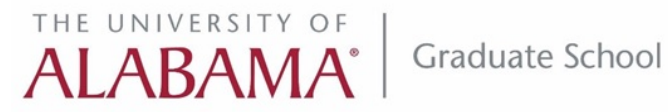

# **CONFERENCE AND RESEARCH FUND (CRF) Instructions for Faculty Advisor**

Access it from: [Graduate Admin Services  $\rightarrow$  4A.ACADEMICS: b.Grad Faculty  $\rightarrow$  #3. CRF] https://gradservice.ua.edu/login/dept.aspx

## **A. Overview of the Application Process:**

This system allows student/faculty to submit application for Conference and Research Funding (CRF) requests. The application process involves four stages:

- 1. **Initiate Application** (SAVE\_DRAFT): Both the student and his/her faculty advisor can initiate and update an application before submitting to the department. Note that applications are limited to a maximum of one Conference Award and one Research Award per academic year (Fall-Spring-Summer). Additional application in the same academic year will be blocked by the system.
- 2. **Submit to Department** (SUBMIT\_FACULTY): Faculty Advisor reviews the application (if initiated by the student) and submits it to the department chair for approval. Note that a student cannot directly submit to department chair.
- 3. **Department Approval** (SUBMIT\_DEPT): The supporting department administrator (Chair, Program Director or Admin Assistant) reviews the application. If approved, the application is submitted to the Graduate School for Dean's review.
- 4. **Graduate School Decision** (DECIDE\_GRAD): The Graduate School Dean reviews the application and makes a final decision (approved or not approved). If the application is approved, the matching fund will be transferred to the department. The department will reimbursement student's expenses from the combined departmental and the Graduate School funds.

## **B. Steps for Faculty Advisor:**

#### 1. **Application Initialization:**

- a. Enter your student and other necessary information in the form, including term and the requested amount (est.) from the Graduate School. Note that your student may also prepare the application and get this ready for you to submit.
- b. Prepare a supporting document by describing the research project or conference presentation information; the document must also include proposed budget. Convert the document into PDF, and then select it in the form for uploading.
- c. If the student is from a different department, you will need to select a supporting department (either the student's or yours).
- d. You may now save the application. Some information cannot be changed, such as: student and faculty information, term and type of application. At this stage, the application status is marked as SAVE\_DRAFT.

#### 2. **Review and Submit Application:**

- a. You may further review and update the application, as needed. You may also delete the application if you haven't submitted yet.
- b. If the application is complete, you will need to submit it to the department for approval. At this stage, the status will become SUBMIT\_FACULTY.

# **C. Workflow Demonstration by Screenshots:**

The rest of the report presents the screenshots of all relevant steps mentioned above.

#### **C1. GRADUATE ADMINISTRATIVE SERVICES – FACULTY & STAFF MAIN PAGE**

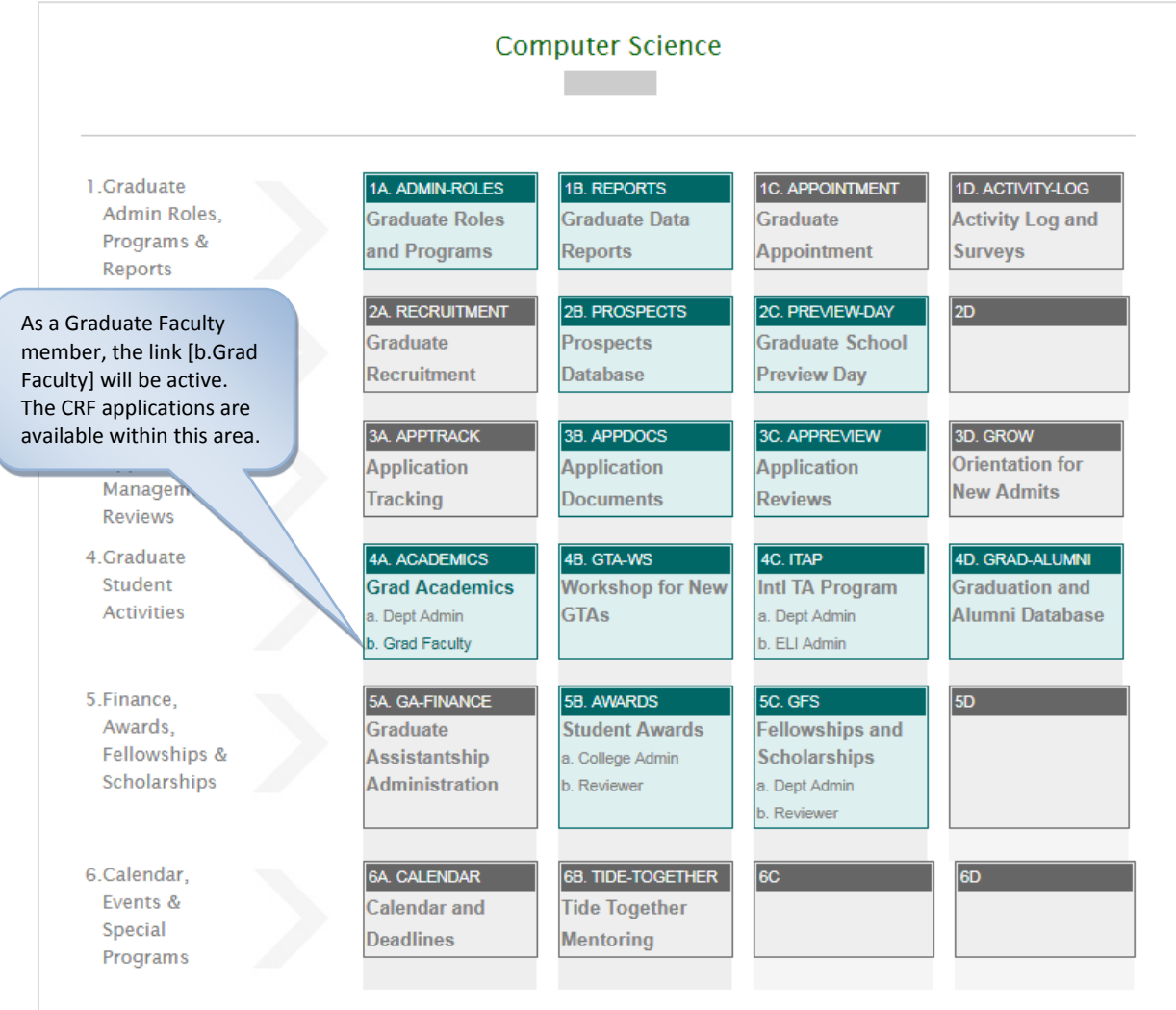

#### **C2. GRAD ACADEMICS – FACULTY MAIN PAGE**

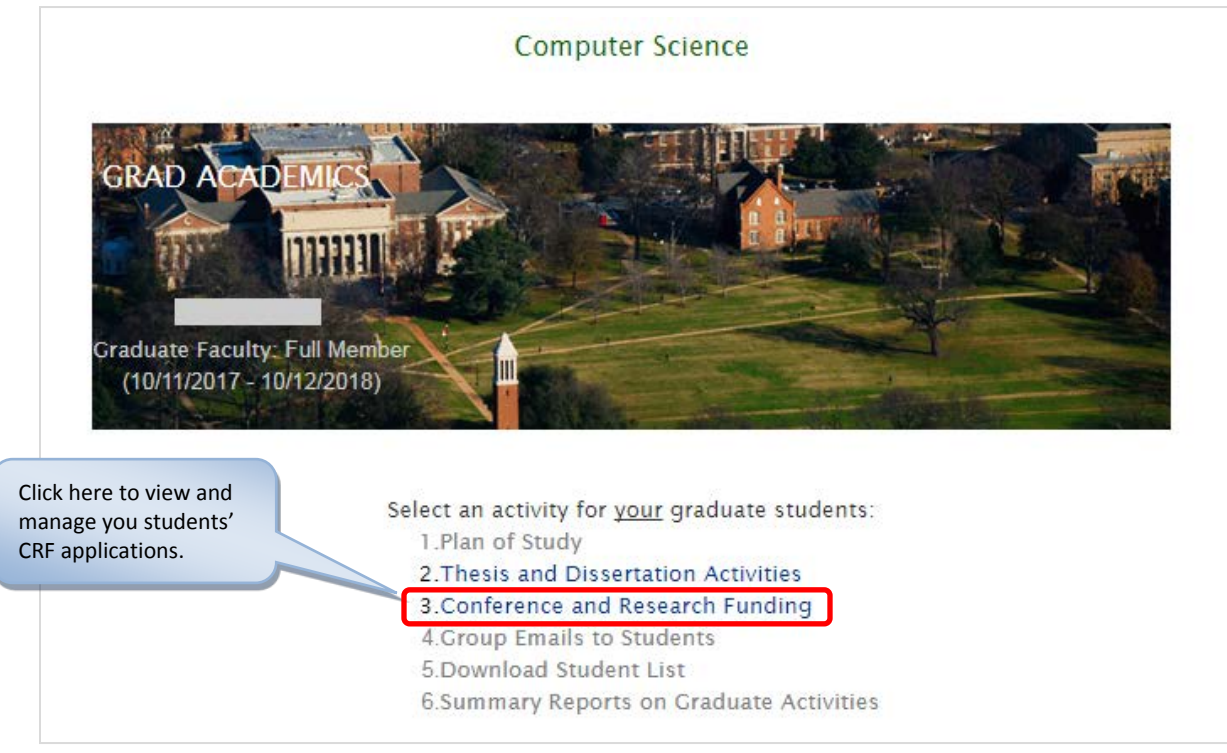

#### **C3. CRF – FACULTY ADVISOR MAIN PAGE**

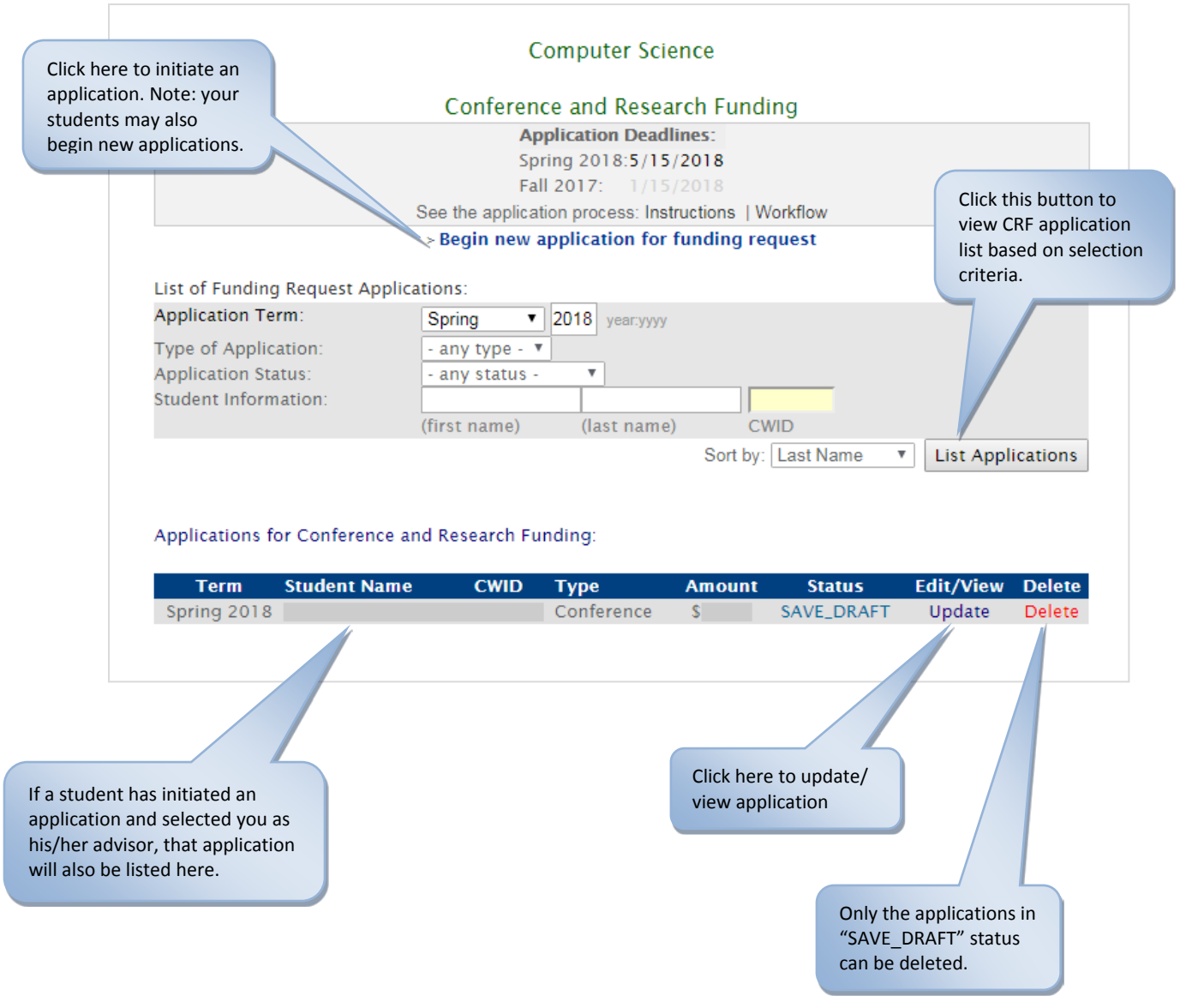

### **C4. FACULTY ADVISOR: CRF APPLICATION FORM**

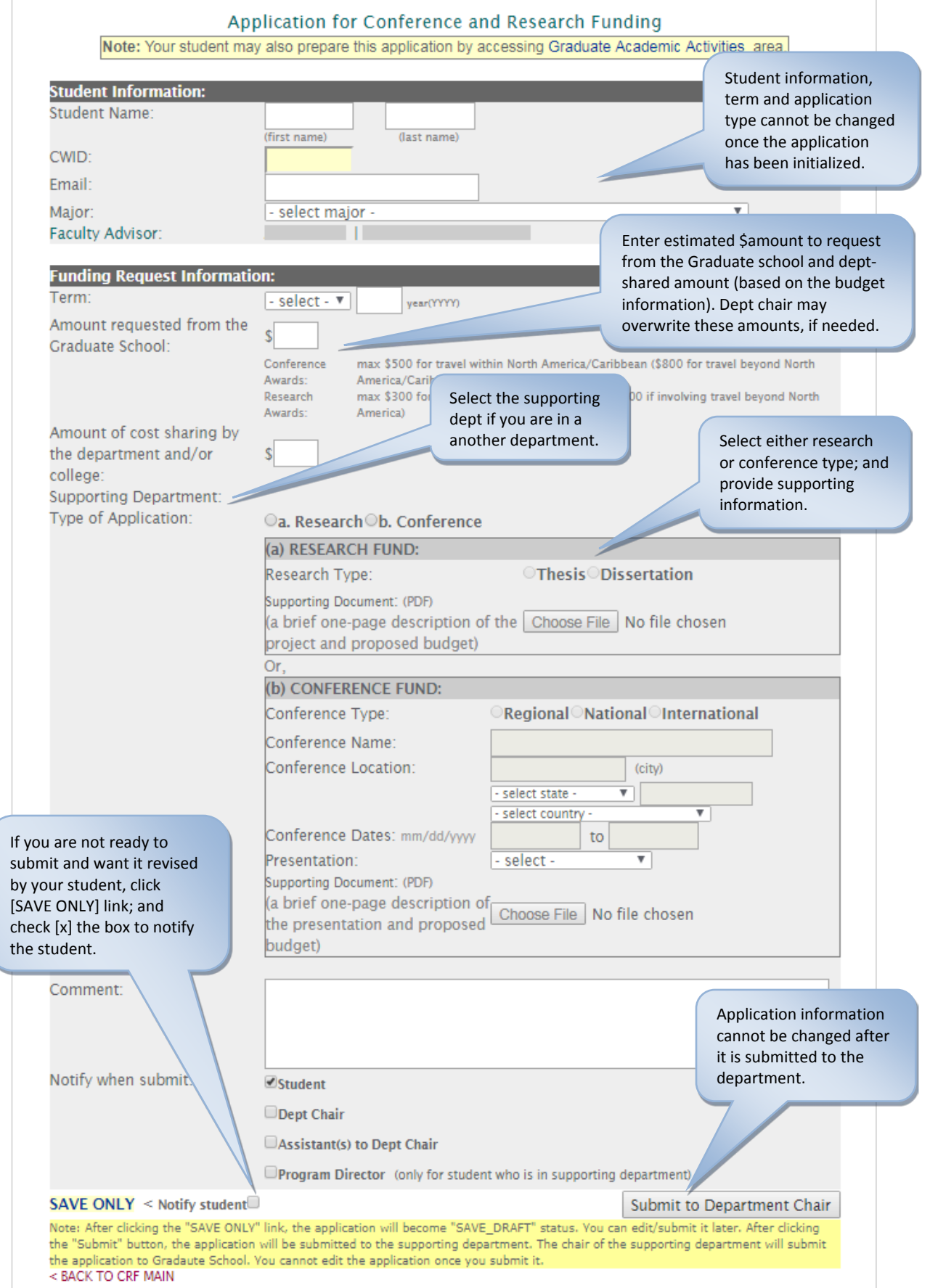

#### **C5. FACULTY ADVISOR: CRF UPDATE FORM**

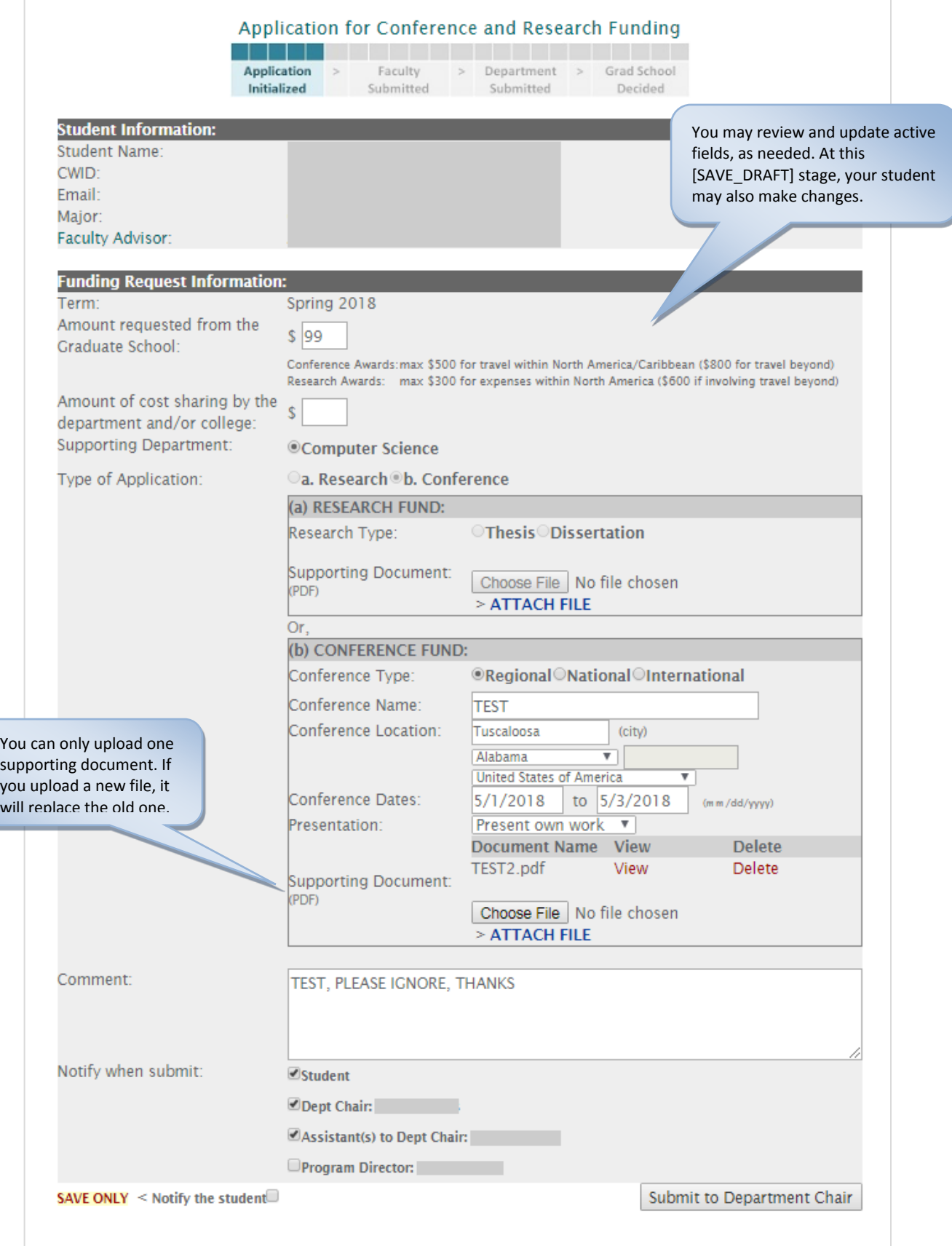

### **C6. FACULTY ADVISOR: CRF APPLICATION VIEW PAGE**

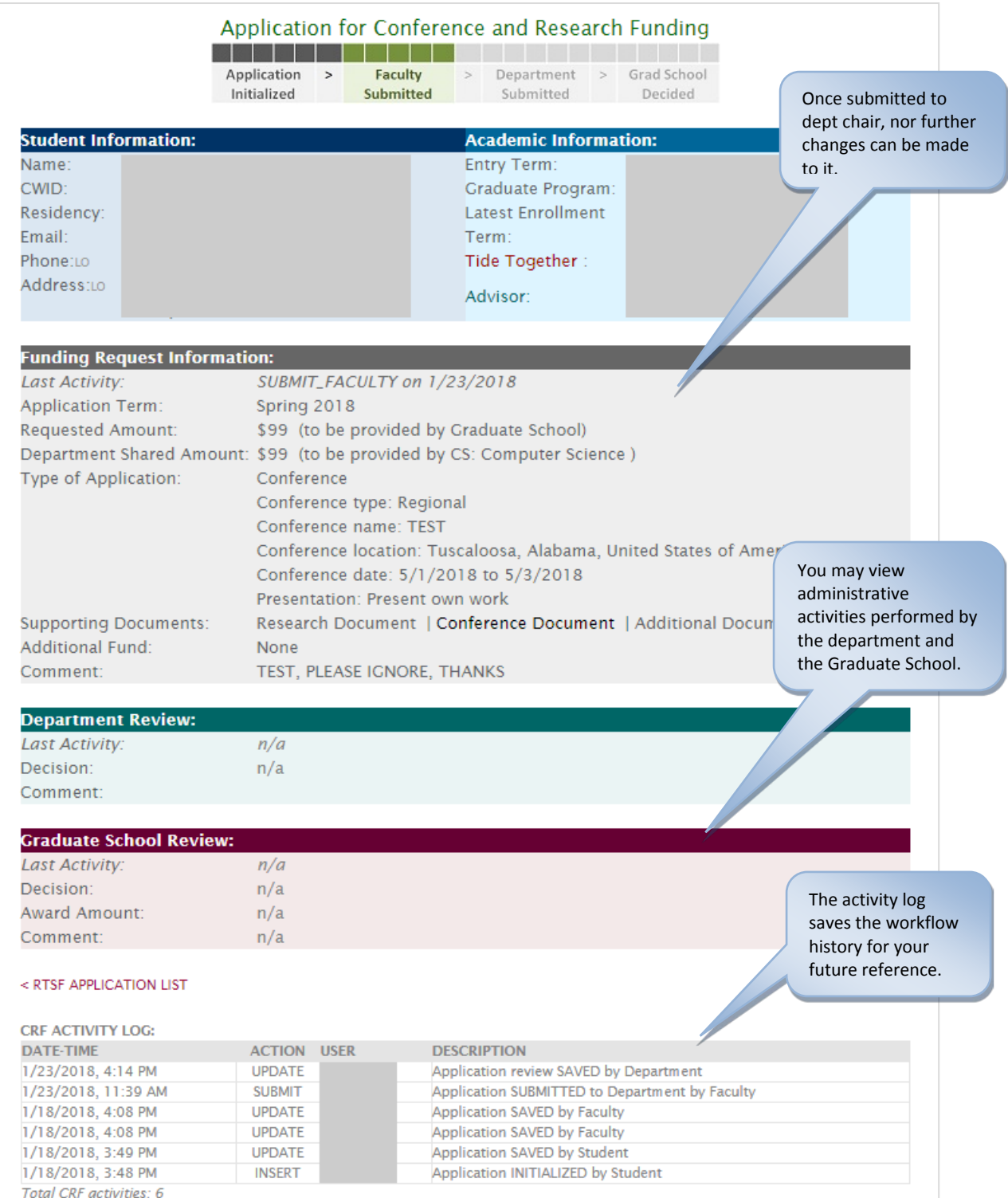